Gyors telepítési útmutató

A helyes telepítési eljárás megismeréséhez olvassa el a *Termékbiztonsági útmutató*, majd a jelen *Gyors telepítési útmutató* dokumentumot.

A legújabb kézikönyvek elérhetők a Brother Solutions **O** Center webhelyén: <support.brother.com/manuals>.

Nem minden modell kapható minden országban.

**brother** 

#### **MFC-B7710DN / DCP-B7500D**

## Csomagolja ki a készüléket, és ellenőrizze a csomag tartalmát.

### Távolítsa el a csomagolóanyagot, majd helyezze be az összeszerelt dobegységet és festékkazettát.

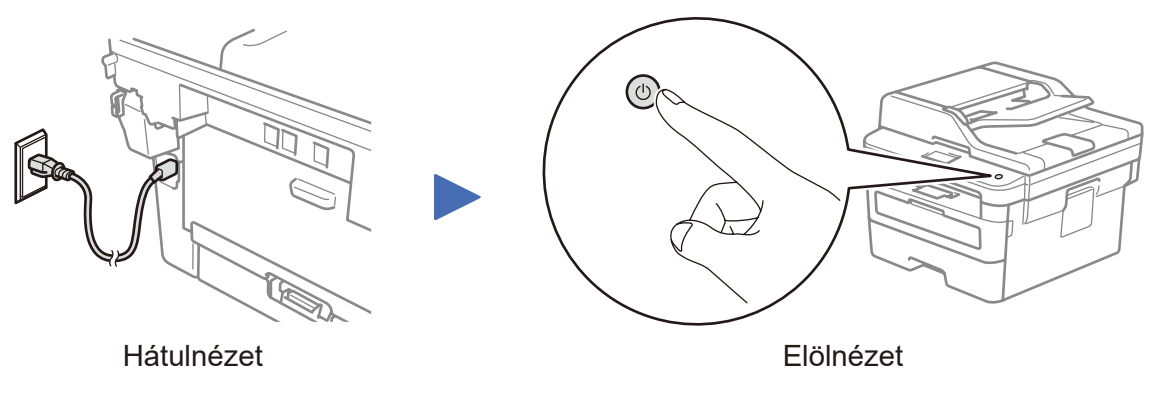

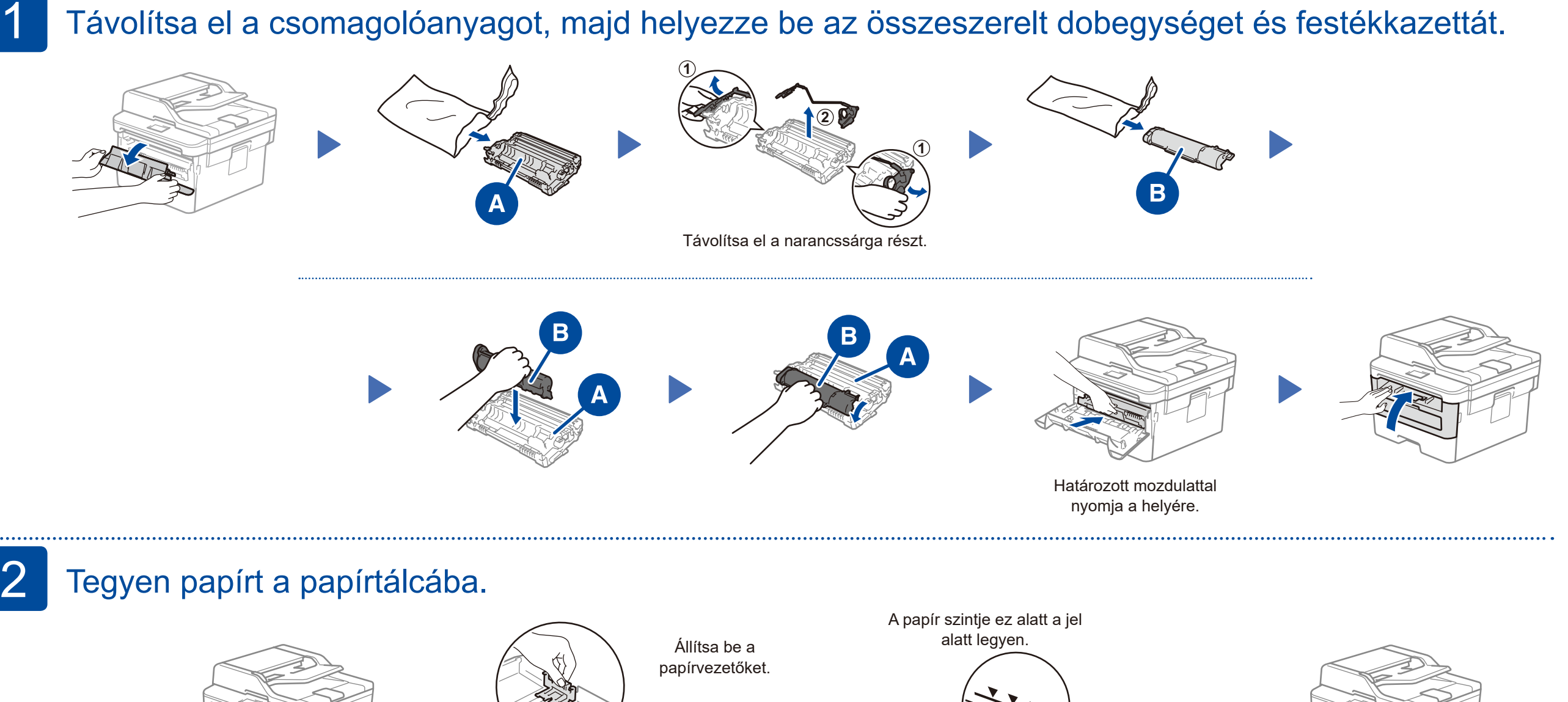

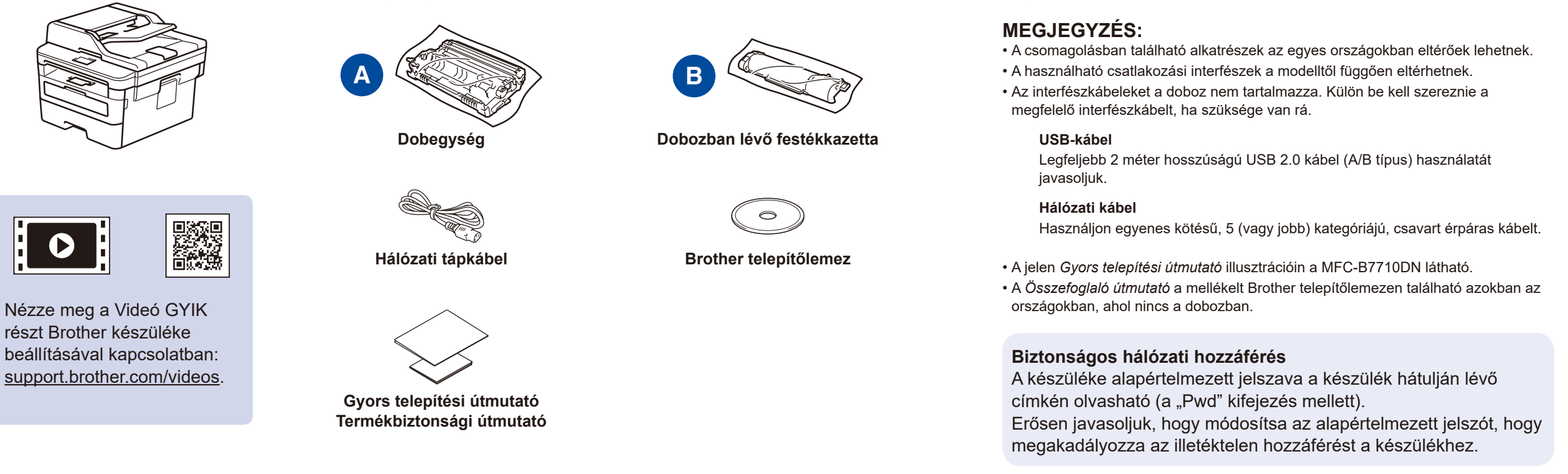

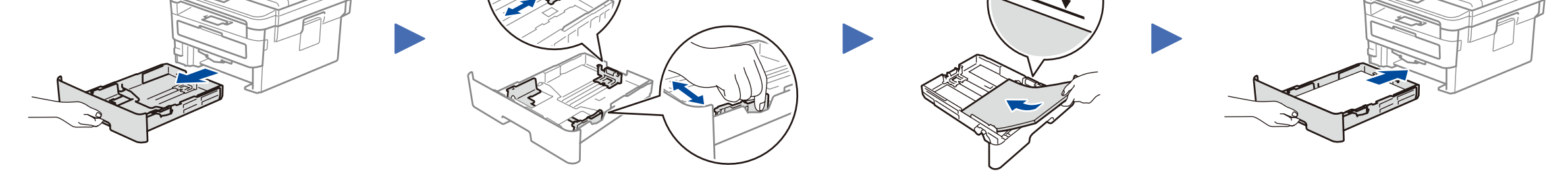

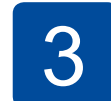

## 3 Csatlakoztassa a tápkábelt, majd kapcsolja be a<br>3 készüléket.

#### Válassza ki az országot/nyelvet (csak a kezdeti beállításnál). 4

A készülék bekapcsolását követően előfordulhat, hogy meg kell adnia az országot vagy a nyelvet (a készüléktől függően). Ha szükséges, hajtsa végre a képernyőn megjelenő utasításokat.

## Válasszon nyelvet (szükség szerint).

- **1.** (DCP modellek esetén)
	- a. Nyomja meg a **Menu** (Menü) gombot.
	- b. Nyomja meg a ▲ vagy ▼ gombot az [Initial Setup] (Alapbeáll.) megjelenítéséhez, majd nyomja meg az **OK** gombot.
	- c. Nyomja meg a ▲ vagy ▼ gombot az [Local Language] (Helyi nyelv) megjelenítéséhez, majd nyomja meg az **OK** gombot.

(MFC modellek esetén) Nyomja meg a **Menu** (Menü), **0**, **0** gombot.

- **2.** Nyomja meg a ▲ vagy ▼ gombot a megfelelő nyelv kiválasztásához, majd nyomja meg az **OK** gombot.
- **3.** Nyomja meg a **Stop/Exit** (Stop/Kilépés) gombot.

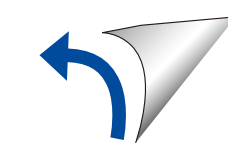

D01VBE001-00 HUN

0 verzió

#### Válassza ki a készülékhez csatlakoztatni kívánt eszközt. 6

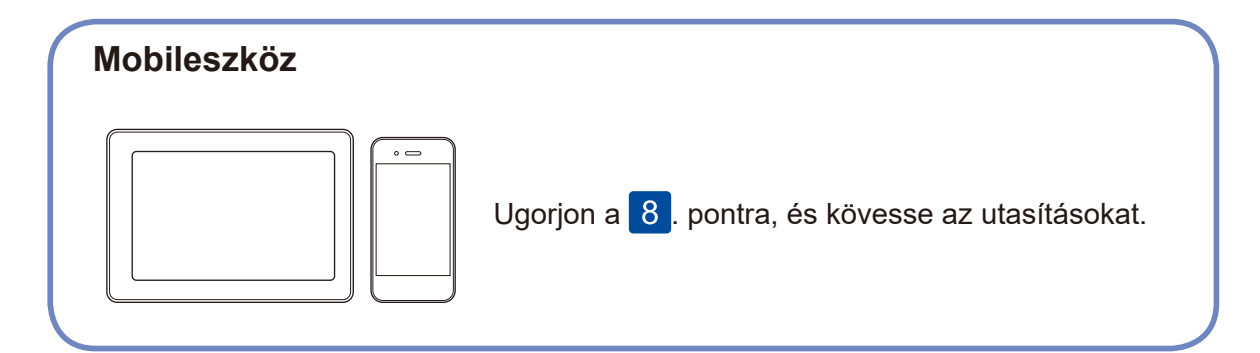

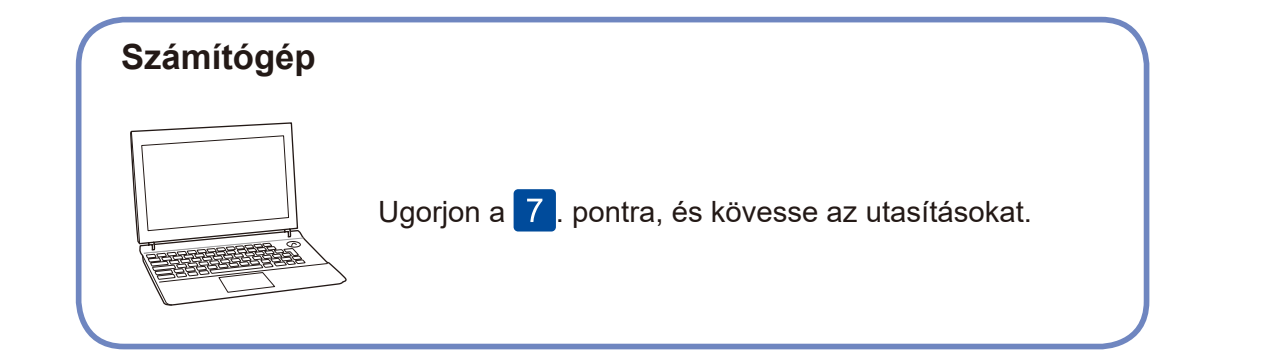

#### **Nem tud csatlakozni? Ellenőrizze a következőket:**

Tegye be a telepítőlemezt a CD/DVD-meghajtóba, vagy töltse le a Teljes illesztőprogram és szoftver csomag programot a következő helyről:

Windows® esetén: <support.brother.com/windows> Mac esetén:<support.brother.com/mac>

Ha nemrégiben kiadott operációs rendszert használ a számítógépén, látogasson el a fenti weboldalakra a friss illesztőprogram- és szoftverinformációkért.

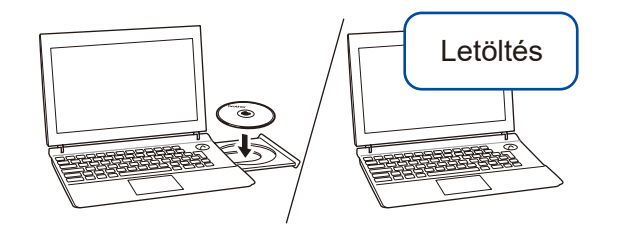

**Kövesse a képernyőn megjelenő utasításokat és kijelzéseket.**

#### Windows® esetén:

Ha a Brother-képernyő nem jelenik meg automatikusan, válassza a **Számítógép (Ez a számítógép)** elemet. Kattintson duplán a CD/DVD-ROM ikonra, majd kattintson duplán a **start.exe** lehetőségre.

**Végzett**

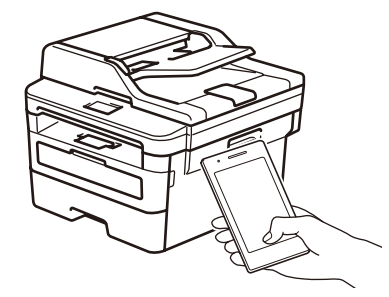

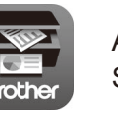

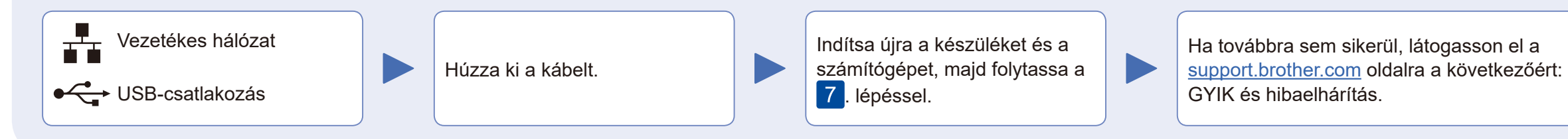

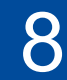

GYIK gyűjteményekért, hibakeresési információkért, illetve szoftverek és kézikönyvek letöltéséért látogasson el a következő weboldalra: [support.brother.com](http://support.brother.com) A termékspecifikációkat keresse az *Online Használati Útmutató* kiadványban. © 2020 Brother Industries, Ltd. Minden jog fenntartva.

A Brother rendszeresen frissíti a firmware-eket, újabb funkciókat ad hozzájuk, és hibákat javít ki. A legújabb firmware letöltéséhez látogasson el a következő

weboldalra: <support.brother.com/up5>

## Csatlakoztassa a számítógépet.

# Nyomtatás vagy beolvasás mobileszköz segítségével 8 (MFC-B7710DN) A Brother SupportCenter egy mobilalkalmazás, amely a Brother

termékkel kapcsolatos legfrissebb terméktámogatási információkat nyújtja a felhasználónak.

Keresse fel az App Store-t vagy a Google Play™-t a letöltéshez.

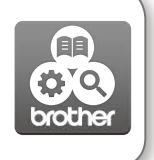

A mobileszközt használva töltse le és telepítse a **Brother iPrint&Scan** alkalmazást valamely alkalmazásboltból, mint amilyen pl. az App Store, a Google Play™ vagy a Microsoft® Áruház.

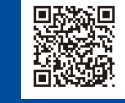